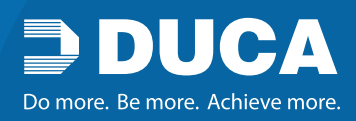

## Tips for accessing online banking

- 1. If this is the first time you are logging in to online banking since our banking system conversion, please click on "Get New Login Credentials"
- 2. The system will generate a new 16–19 digits Member Card number for you. This number will be the number you use to access online banking going forward.
- 3. You will also be provided with a temporary Access Code (PAC) which you will be prompted to change on a later screen.
- 4. The next screen that appears is the Terms and Agreement where you will be required to input the temporary password provided to you.
- 5. When you are setting up your online banking Access Code, ensure you are entering a password that contains between 8 to 30 alpha numeric characters including a combination of upper/lower case, numeric and one special character (i.e., I, @, #, \$ or & ONLY).
- 6. The password cannot be a password you have used previously.
- 7. Once you have your 16–19 digits Member card number and you have created your online banking password, you can now log in using these credentials.
- 8. Because the Member card number is lengthy, you may choose to Add a Memorized Account by clicking the link when you log in.

## Tips for troubleshooting

- 1. The first time you log in to online banking, you must do this on a laptop or desktop computer. It will not work using the mobile app.
- 2. If your old password and alias continue to prepopulate the fields, try clearing the cache, cookies, and favourites, which will clear out previously memorized accounts.
- 3. You may have saved your password in your browser; to confirm, try using an alternate browser.
- 4. Ensure you click on the "I am not a Robot" checkbox and follow any instructions.
- 5. When entering your Member Card number, do not put spaces between any of the numbers.
- 6. Please note your online banking password is different from debit card password.

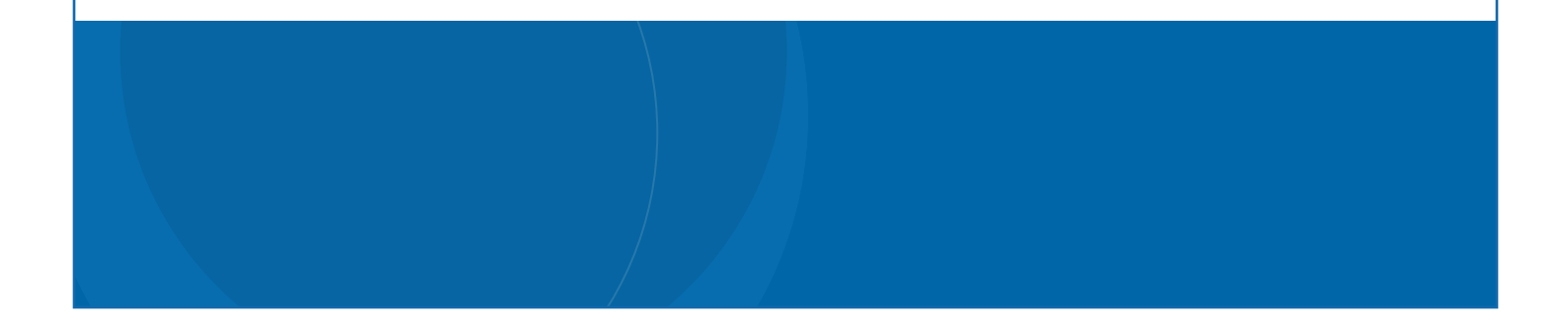